### **Hvordan registrere godkjennere.**

CAN/New Admin databasen kan nås enten ved å logge på Corporate Netbank, skroll ned til du kommer til **Andre tjenester** og velg **Dashboard**

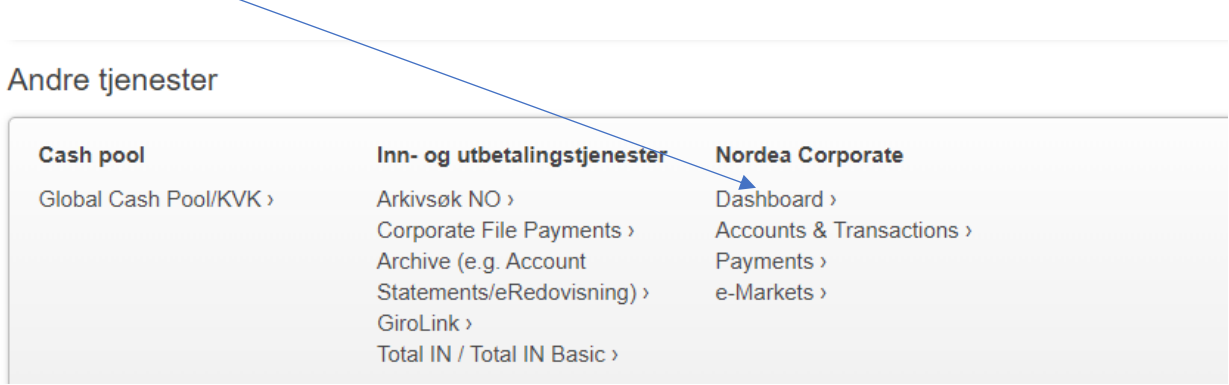

eller via Corporate.nordea.com (innloggingsmetoden er lik Corporate Netbank)

Øverst på den blå linjen, til høyre, du du se navnet ditt og en nedtrekksmeny. Velg **Corporate Netbank administrasjon** 

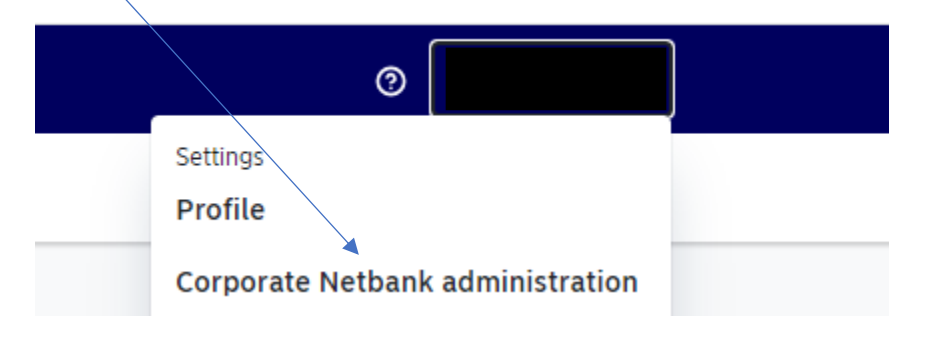

**Velg Approver user** ved å trykke i nedtrekksmenyen på **Create user**

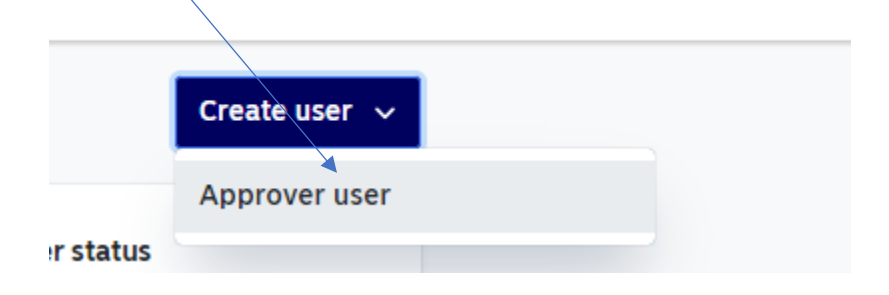

På denne siden kan du enten velge å registrere en ny godkjenner (dvs en person som ikke er registrert som bruker i Corporate Netbank) eller velge å kopiere en bruker i Corporate Netbank. Bildene under viser hvordan en kopierer bruker fra Corporate Netbank.

**NB! Denne prosedyren må gjøres for alle godkjennere som skal registreres.** 

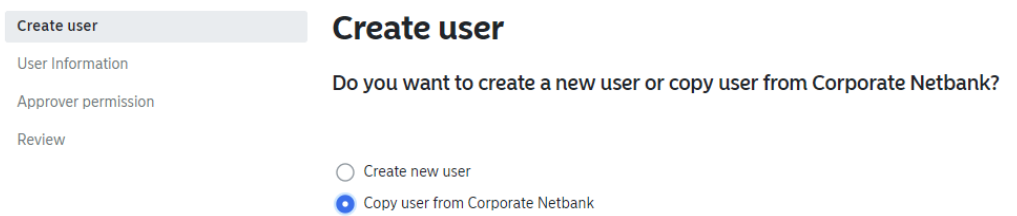

Skroll ned til du finner aktuell bruker, merk denne og trykk **Next** nederst på siden.

På neste side vil du finne opplysninger som er registrert på brukeren.

### **Home address**

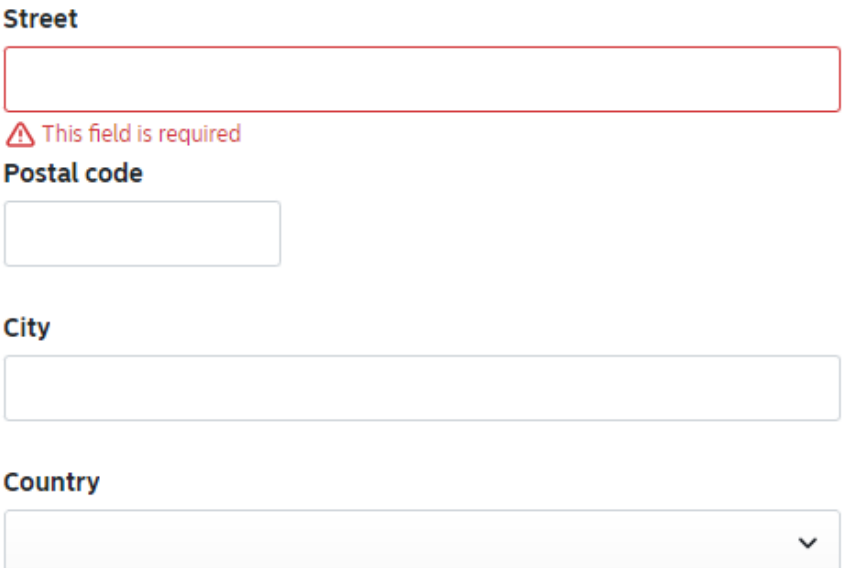

Denne siden vil sannsynligvis være tom, og må fylles ut.

### **Legal information**

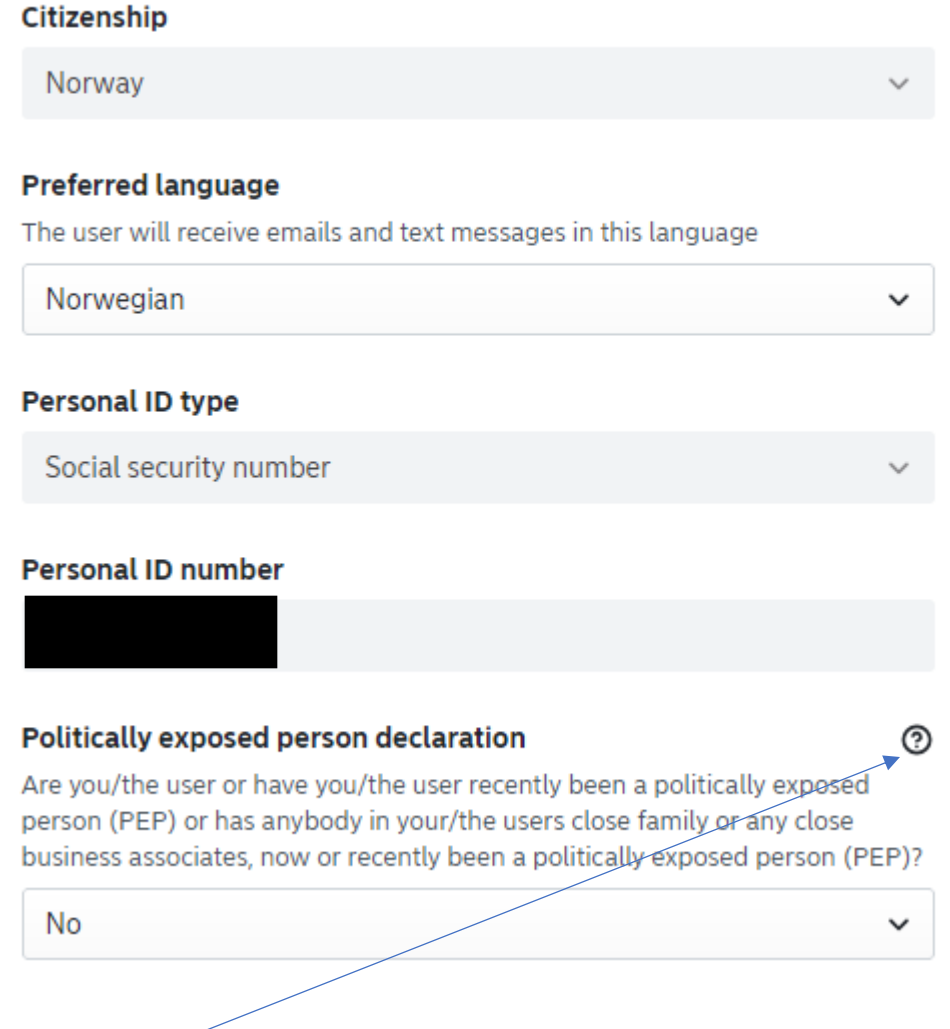

Alle disse feltene MÅ være fylt ut. Dersom du ønsker å lese mer om hva en politisk eksponert person er, trykk på **?**

**Under velger du hvilket selskap godkjenner skal gjelde for. Dersom godkjenner skal representere alle selskaper i Corporate Netbank, velg hovedavtalen, da vil alle konti som ligger under denne avtalen bli lagt under samme godkjenner.**

Dersom det er ulike personer som skal godkjenne for forskjellige selskap, velg aktuelt selskap fra nedtrekksmenyen.

### **Employment information**

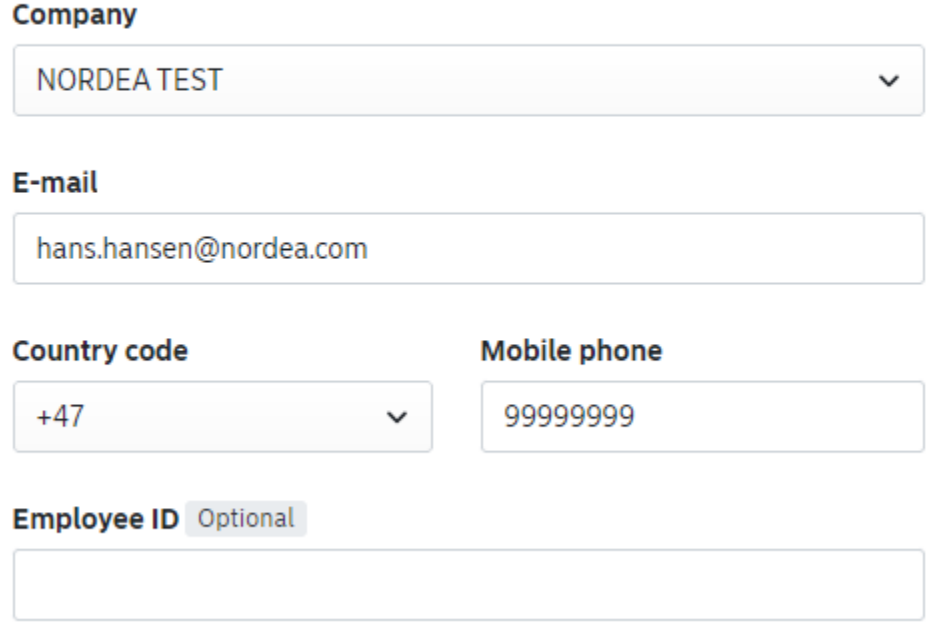

### **Approver permission**

Please specify what permission the person should have as an approver

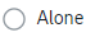

ľ

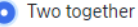

**(i)** User data was copied from existing Corporate Netbank user

**Back Next** 

Dersom selskapet har en policy som sier godkjenning 2 i fellesskap, må det også brukes her. Husk at det da må registreres flere godkjennere, og at begges informasjon må ligge i fila.

På neste side viser et sammendrag av det som er registrert, og nederst på siden viser informasjon av bruker.

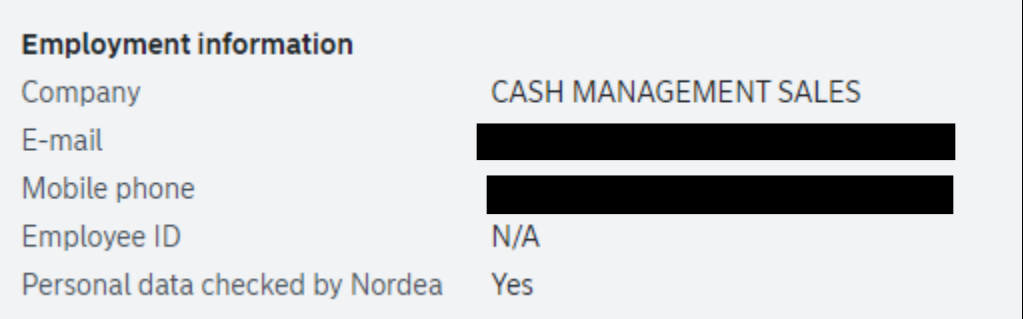

Når en bruker blir kopiert fra nettbanken, vil brukeren være legitimert, og data vil være sjekket av Nordea.

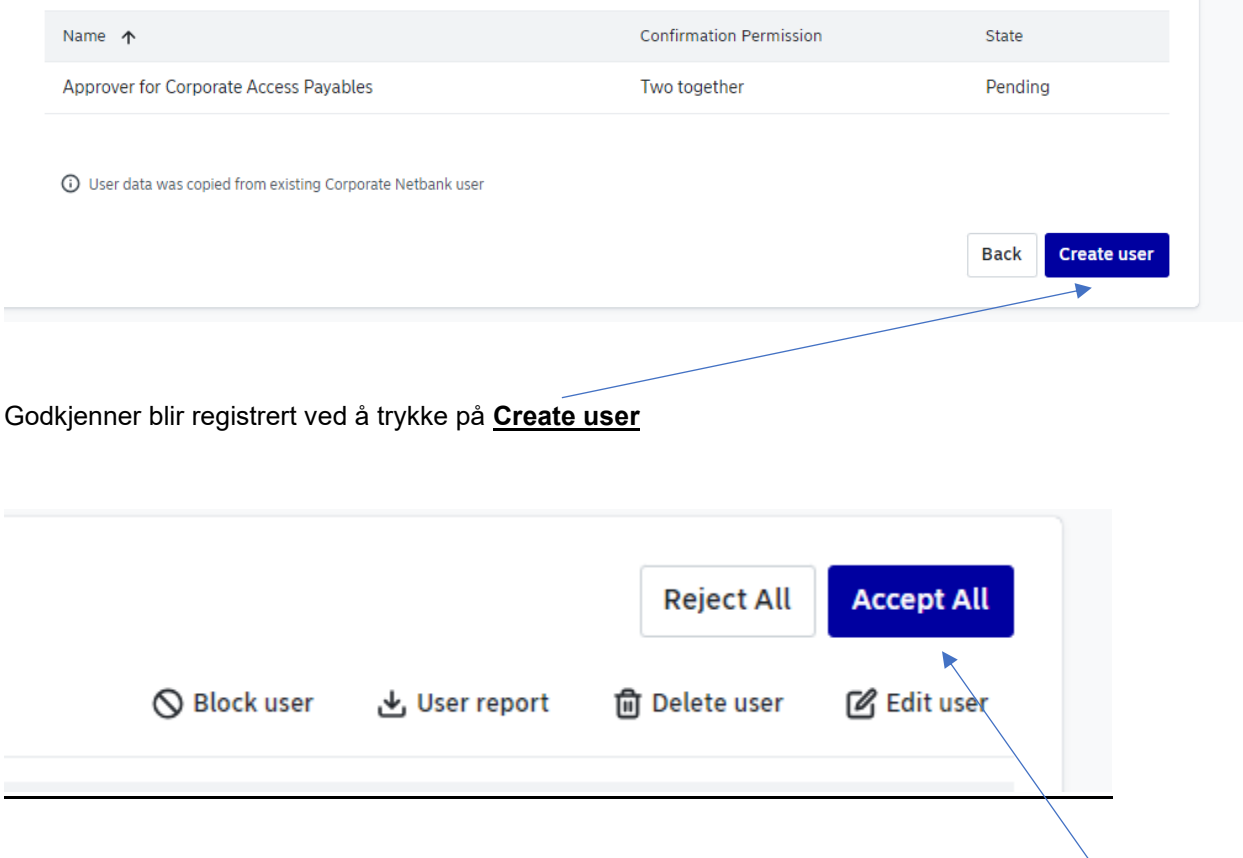

Neste bilde viser et sammendrag av det som er blitt registret. Dersom det er riktig, trykk **Accept all** øverst på siden

Aktivering er den samme som nettbanken, ved Nordea eID. Dersom administrator har godkjenning 2 i fellesskap, må en andre administratoren logge seg inn og fullføre godkjenningen.

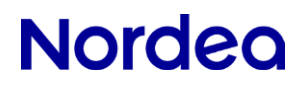

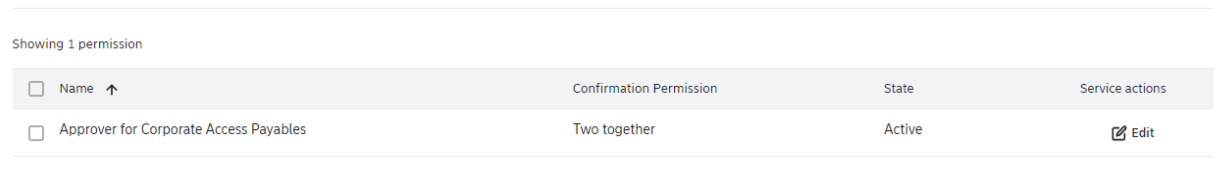

Når endelig godkjenning er foretatt, er brukeren aktiv.

Dersom det skal registreres flere godkjennere, kan man gå tilbake til forsiden ved å trykke på **Back to user list**

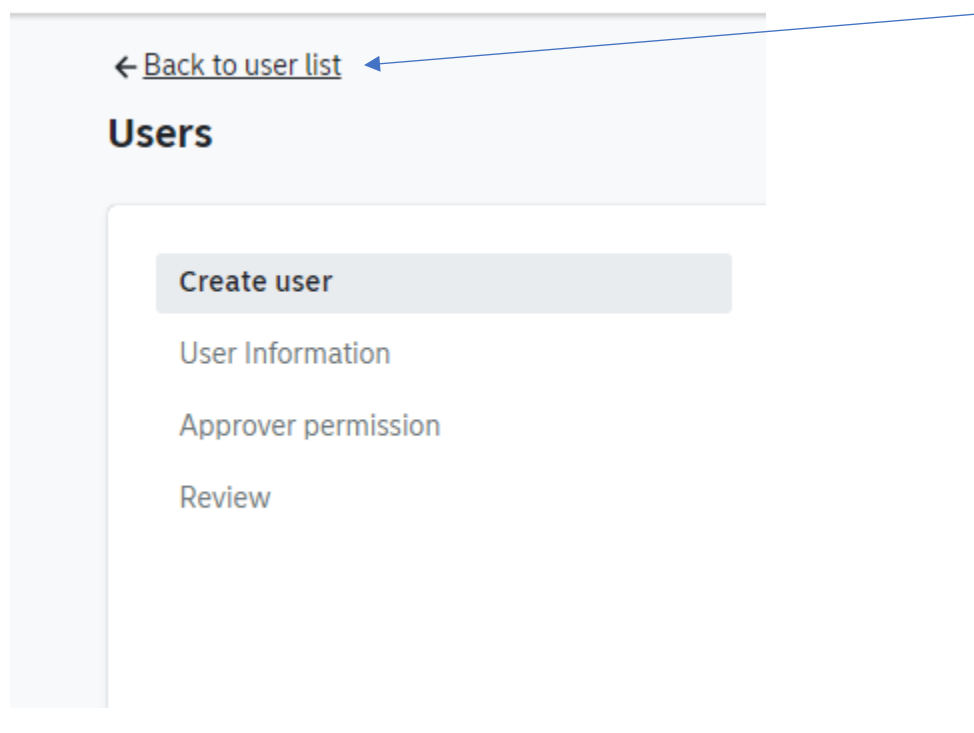

og velge **Approver user**

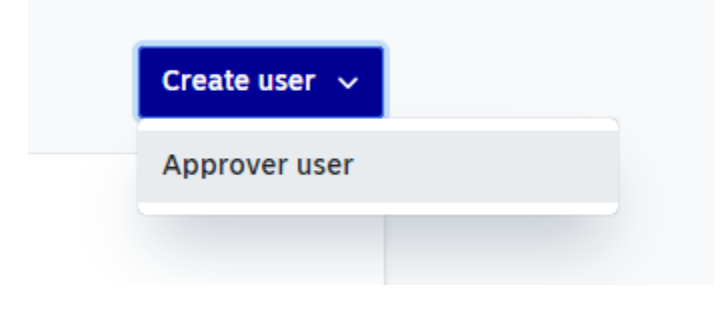

Her kan man velge å kopiere fra Corporate Netbank, eller velge å lage en ny godkjenner som ikke er registrert i Corporate Netbank.

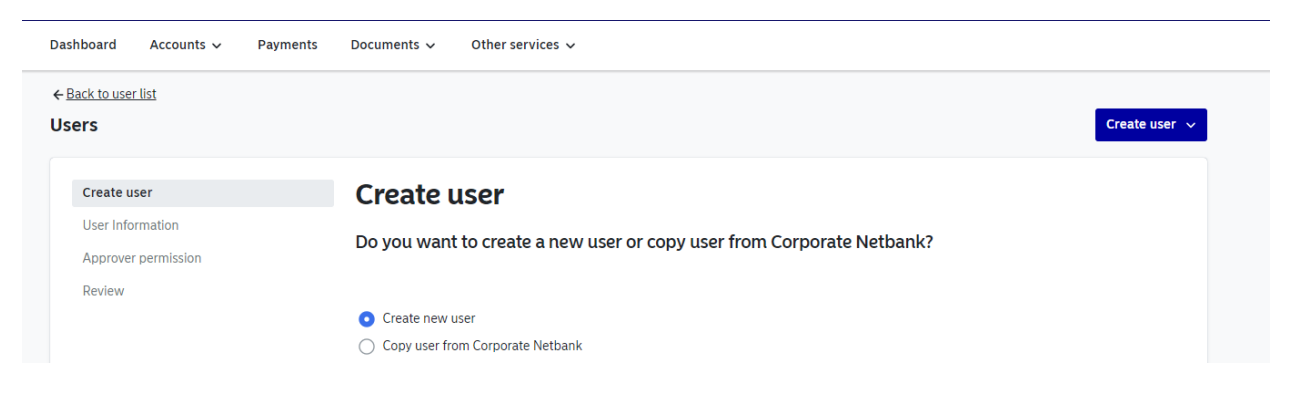

Under viser hvordan man registrerer en ny godkjenner.

 $\checkmark$ 

Create user

#### **User Information**

Approver permission

Review

### Enter user's personal details

 $\checkmark$ 

#### **First name**

Hans

#### **Last name**

Hansen

#### **Home address**

#### **Street**

Gata 1

#### **Postal code**

0102

#### City

Oslo

#### Country

Norway

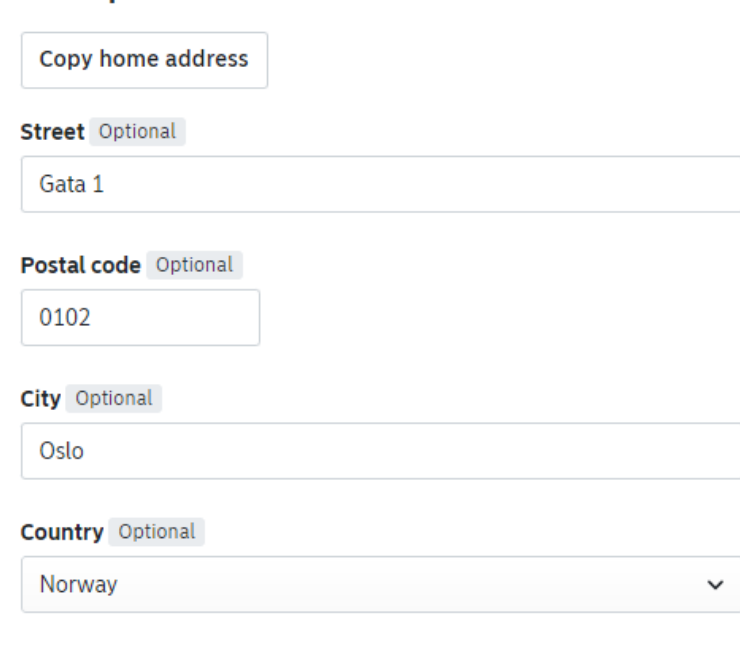

### **Legal information**

**Correspondence address** 

### Citizenship

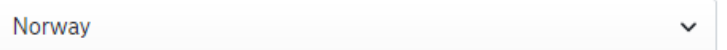

 $\checkmark$ 

#### **Preferred language**

The user will receive emails and text messages in this language

Norwegian

Dersom en godkjenner er bosatt i et nordisk land, skal personnummer alltid brukes.

Om godkjenner er bosatt i et land utenfor Norden, velg **Other personal identifier**. Der skal det brukes passnummer eller nasjonalt ID kort nummer

### **Personal ID type** Social security number  $\checkmark$ Social security number Other personal identifier

**Er du kjent med at godkjenner er politisk eksponert?** 

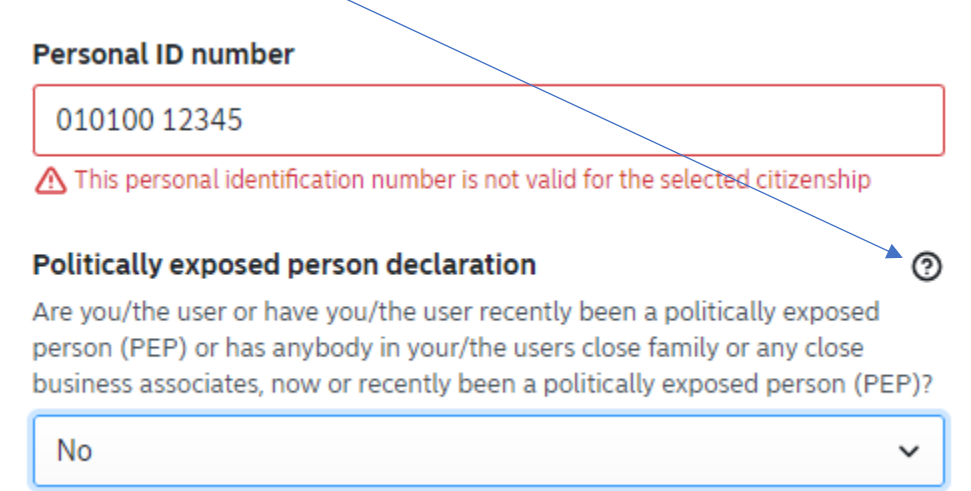

**Under velger du hvilket selskap godkjenner skal gjelde for. Dersom godkjenner skal representere alle selskaper i Corporate Netbank, velg hovedavtalen, da vil alle konti som ligger under denne avtalen bli lagt under samme godkjenner.**

Dersom det er ulike personer som skal godkjenne for forskjellige selskap, velg aktuelt selskap fra nedtrekksmenyen.

### **Employment information**

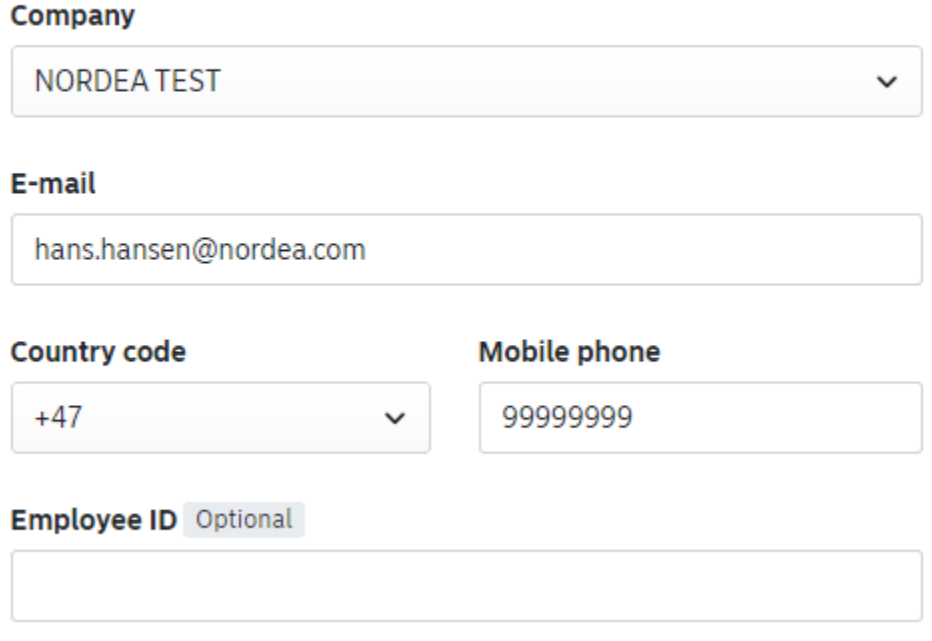

Denne følger samme rettigheter som Corporate Netbank. Dersom det er 2 i fellesskap, skal dette også velges her. **Vær oppmerksom på at dersom denne velges, må det også fremkomme i filen som sendes.**

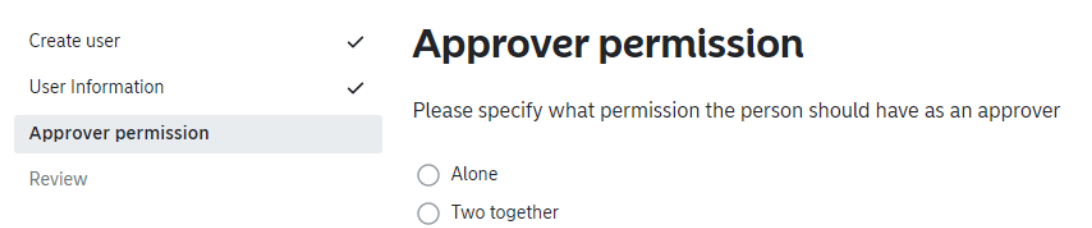

Godkjenner vil stå som «pending» inntil gyldig legitimasjon er sendt, og godkjent av Nordea.

Gyldig legitimasjon av norske borgere (om det sendes til Nordea elektronisk, skal begge sider følge med):

Dette anser vi som gyldig legitimasjon:

- Pass (norsk og utenlandsk) (har du fått det nye norske passet må vi ha kopi av siden med bilde og siden med signatur)
- Norsk førerkort (begge sider)
- Nasjonalt ID-kort utstedt av et EU/EØS-land (begge sider av kortet)Norsk utlendingspass (blått pass)
- Bankkort m/bilde fra annen bank (Forside og bakside av bankkort)

Gyldig legitimasjon av borgere utenfor Norge (om det sendes til Nordea elektronisk, skal begge sider følge med) NB! Må bekreftes av notarius publicus :

- Pass
- Nasjonalt ID kort med bilde

Utfyllende informasjon om gyldig legitimasjon finner du på nordea.no

Under viser et sammendrag av det som er lagt inn:

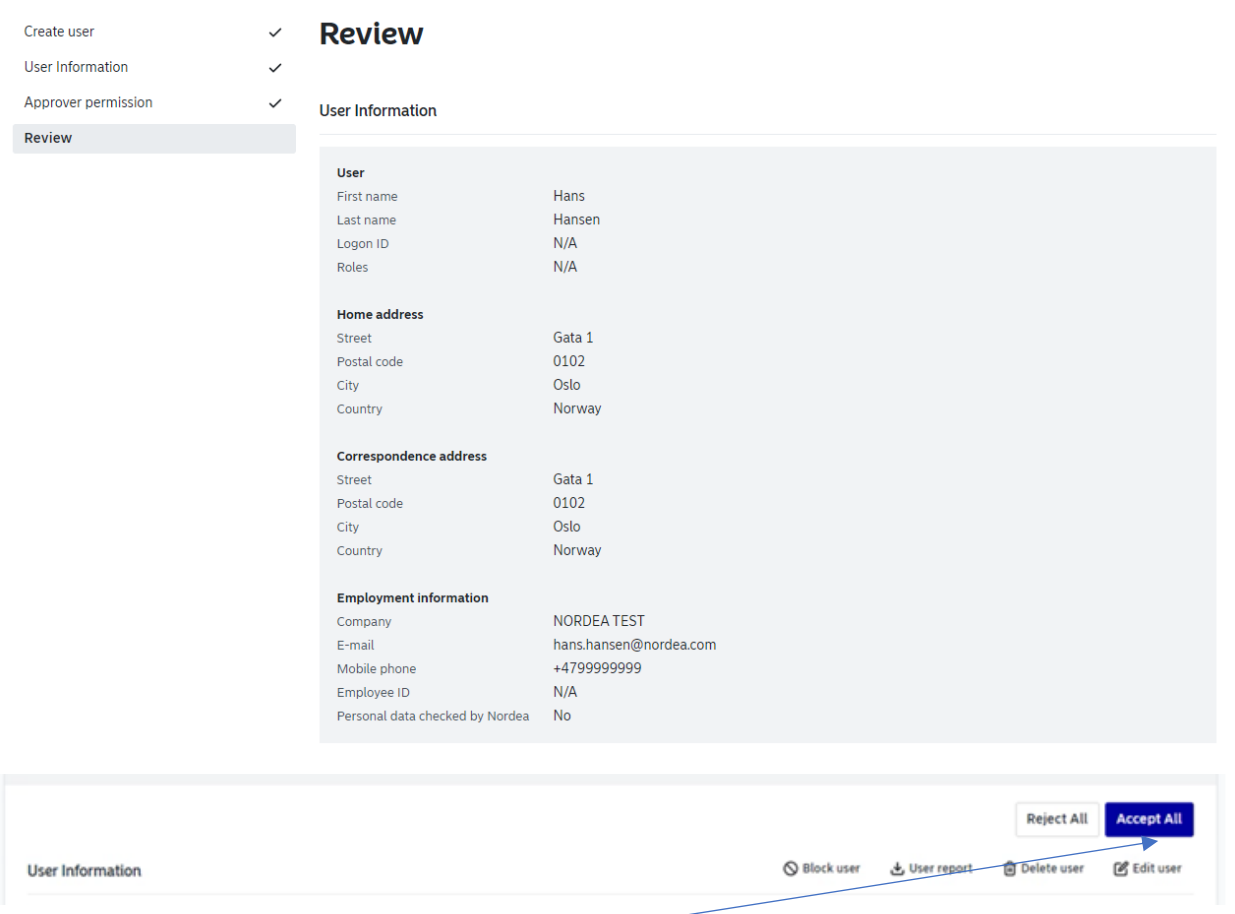

Godkjenn bruker ved å trykke på **Accept All**

Dersom det er administrator rettigheter 2 i fellesskap, må andre godkjenner logge seg inn i Nordea Corporate og godkjenne registreringen.

### **HUSK å gjøre alle godkjenninger før legitimasjon sendes til banken på nye brukere!**

Rutinen er den samme som registrering i nettbanken. Dersom bruker allerede er legitimert og godkjent i banken, vil brukeren bli aktiv ved ferdig godkjenning.

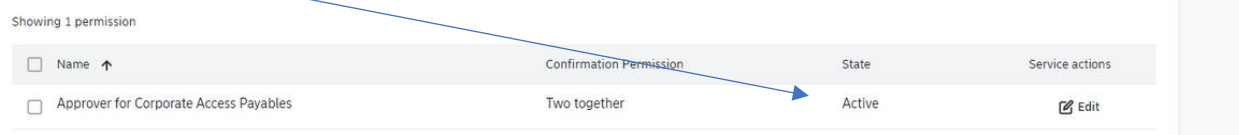

Dersom godkjenner er ny og ikke tidligere har sendt gyldig legitimasjon i banken, vil denne stå som **Pending** inntil gyldig legitimasjon er sendt og godkjent av Nordea.

Rutinen er den samme som Corporate Netbank. Dvs at det må sendes inn kopi av legitimasjon til din kontaktperson i banken. Banken vil deretter godkjenne for bruk av norske konti.

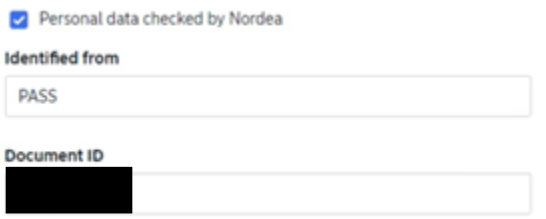

Når Nordea har registrert legitimasjon, vil banken aktivere brukeren.

Når du er ferig å registrere, kan du gå tilbake til brukerlisten

Her vil du finne all informasjon om den/de som er registrert. Denne viser at bruker har en brukerrolle i Corporate Netbank og er godkjenner. Den viser også at dersom **legitimasjon ikke er godkjent**, vil den vente på bekreftelse av banken.

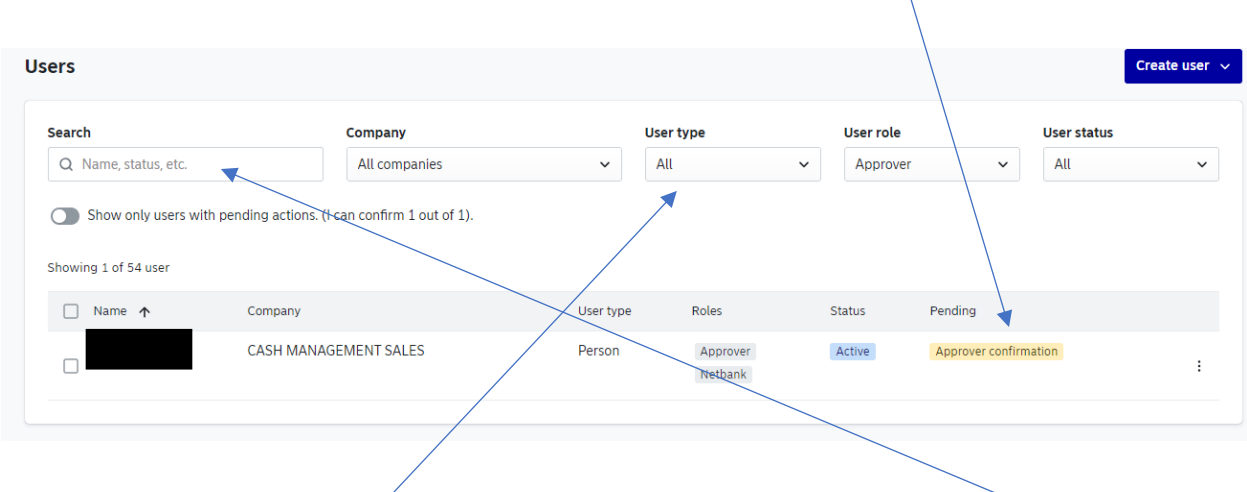

Det er mulig å bruke **nedtrekksmenyen** for å se på ulike roller og statuser. . **En kan også søke på disse**